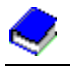

## **Übernahme Betriebsnummern- und Beitragssatzdatei**

Klicken Sie <u>mit der rechten Maustaste</u> auf das "Zettelsymbol" hinter "Aktuelle Betriebsnummerndatei (BN-Datei)" und klicken mit der linken Maustaste auf "Ziel speichern unter...".

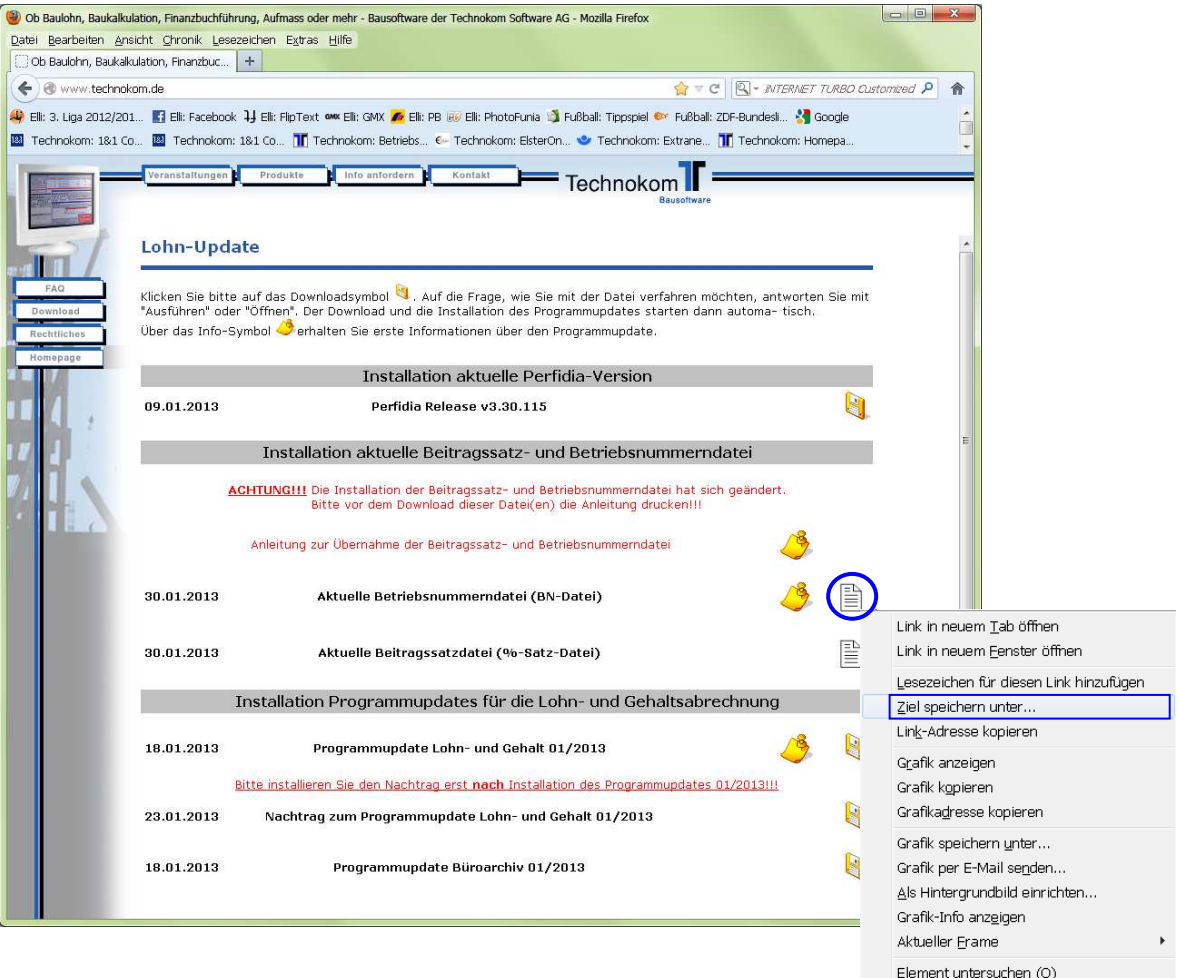

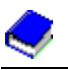

Klicken Sie doppelt auf das Laufwerk, auf dem Technoko installiert ist. Danach klicken Sie doppelt auf das Verzeichnis Technoko. Achten Sie darauf, dass beim Pfad = LW:\Technoko steht (LW = Laufwerksbuchstabe). Anschließend klicken Sie auf "Speichern".

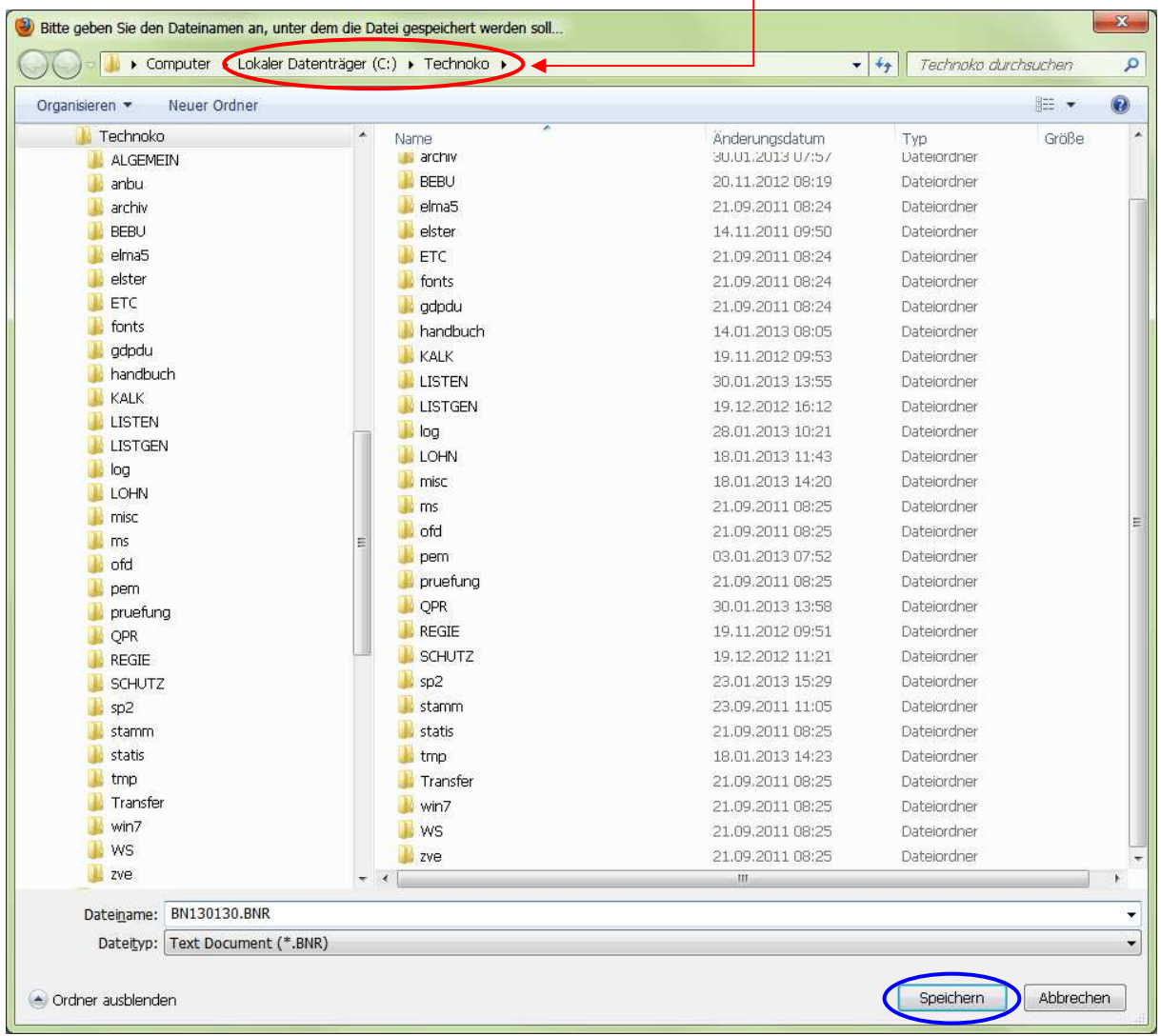

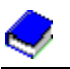

Verfahren Sie mit der Beitragssatzdatei genauso. Klicken Sie <u>mit der rechten Maustaste</u> auf das "Zettelsymbol" hinter "Aktuelle Beitragssatzdatei (%-Satz-Datei)" und klicken mit der linken Maustaste auf "Ziel speichern unter…".

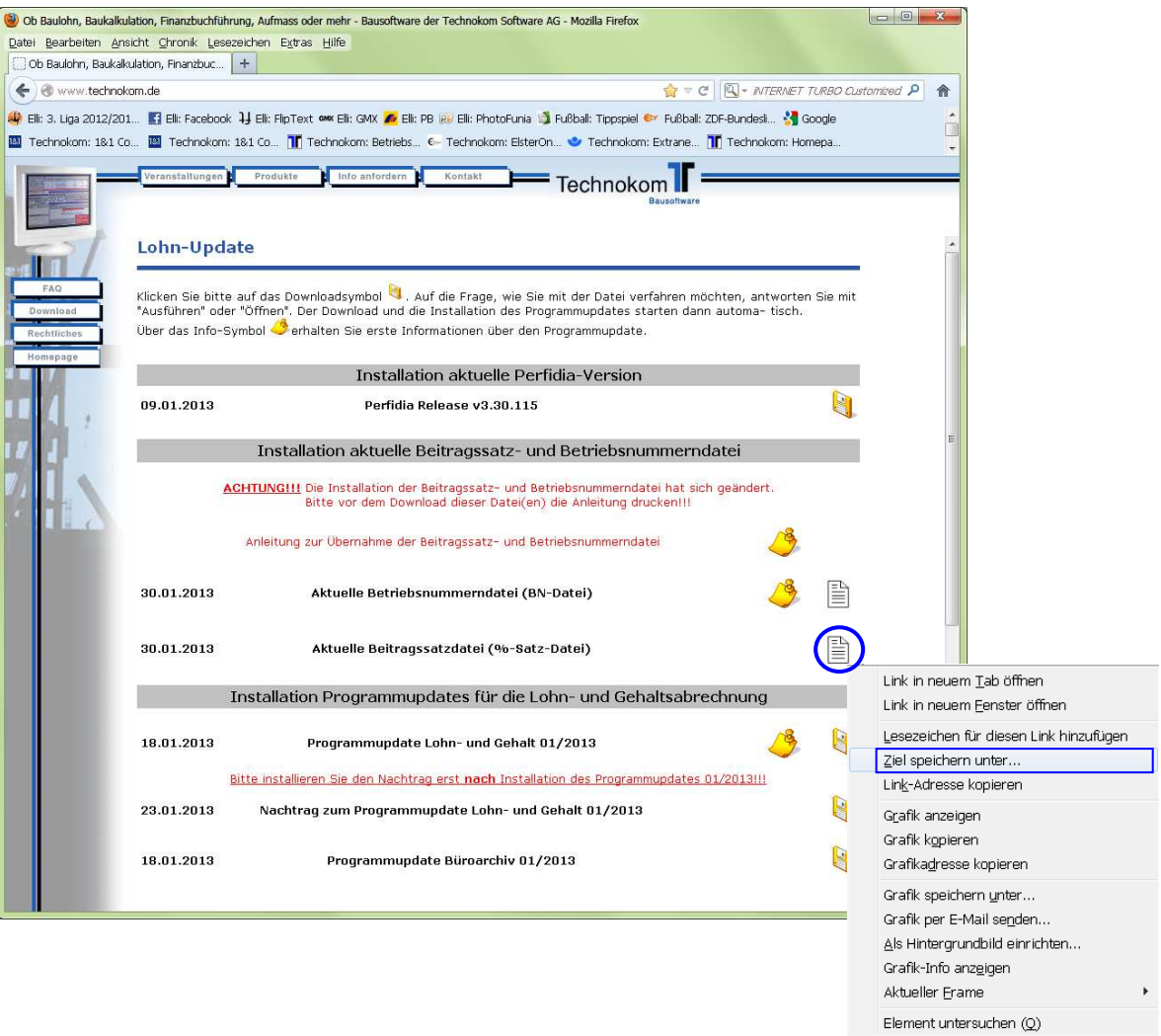

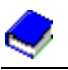

Klicken Sie doppelt auf das Laufwerk, auf dem Technoko installiert ist. Danach klicken Sie doppelt auf das Verzeichnis Technoko. Achten Sie darauf, dass beim Pfad = LW:\Technoko steht (LW = Laufwerksbuchstabe). Anschließend klicken Sie auf "Speichern".

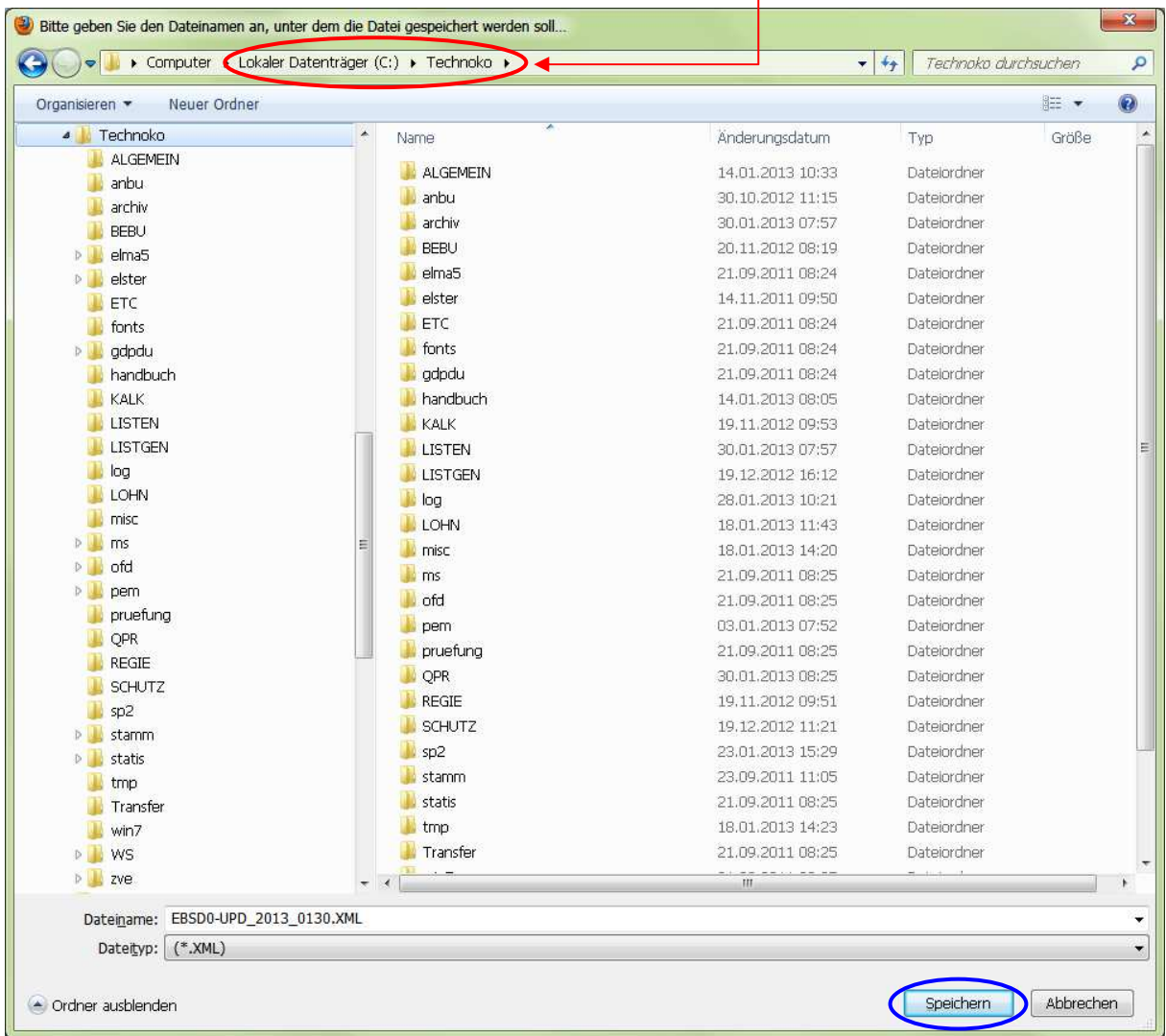

Nun übernehmen Sie, wie gewohnt, die BN- und %-Satz-Datei.

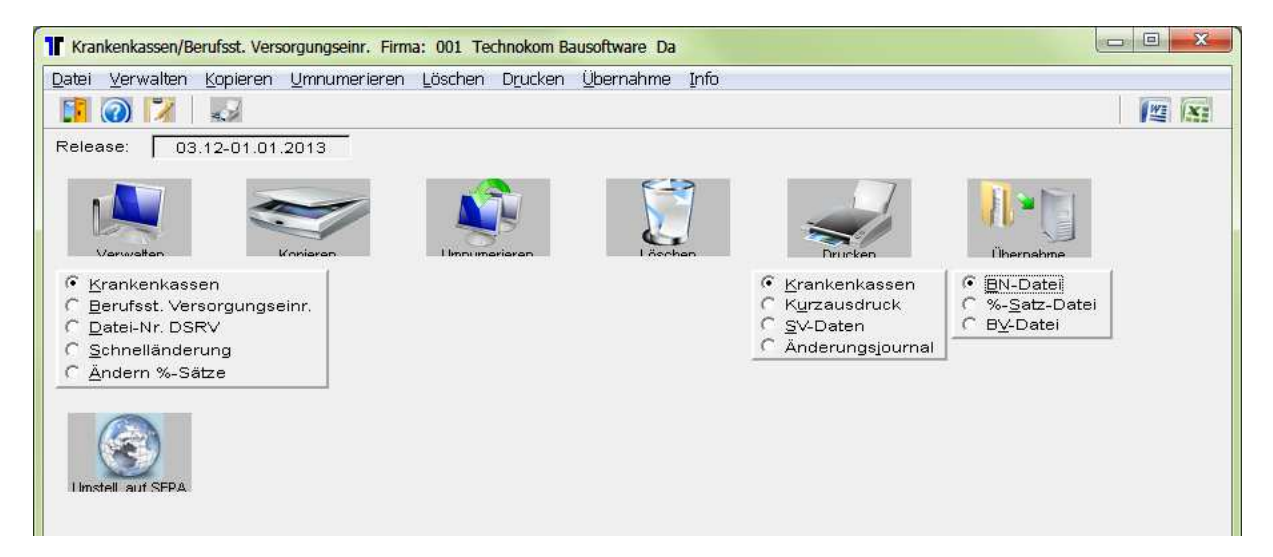